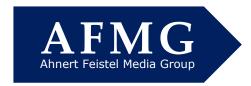

# How to Update Your EASERA Version 1.x to Version 1.2 (v1.1, 2012-11-01)

#### 1. Download the software package

To update your EASERA 1.x program to the 1.2 version go directly to the AFMG download portal at http://downloads.afmg.eu and log in with your e-mail address and password.

If you originally downloaded the program from the web your password will be listed in the download instructions (email) you received from AFMG.

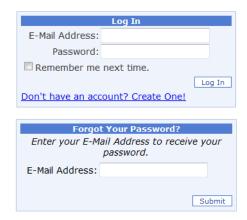

If you previously registered for an account and obtained a password but forgot your password, enter your e-mail address and click on Submit. If a password was previously issued to the e-mail address you entered, it will be sent to you immediately by e-mail. If the e-mail address does not match the e-mail address used initially, AFMG will manually review your request and you may not receive a new password until the next business day.

If this is your first visit to the download portal and you haven't established an account, you will have to register to obtain one. Click on Don't have an account? Create One and complete the registration form.

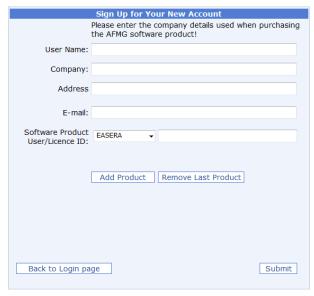

Fill in the fields as well as you can. The web-site won't accept your request unless all the fields are filled in.

If you don't know what user name and e-mail address were used originally, use your name and e-mail address.

USt-IdNr: DE261093044

EORI-Nr: DE1173936

Bank Account:

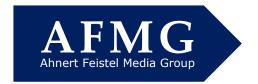

If you don't know your User ID number check the download instructions (email) you received from AFMG or the CD jewel cases you received when you purchased the program.

If you can't find your User ID e-mail us at <a href="mailto:support@afmg.eu">support@afmg.eu</a>.

Once you have logged in, the Download Portal window shown here will open.

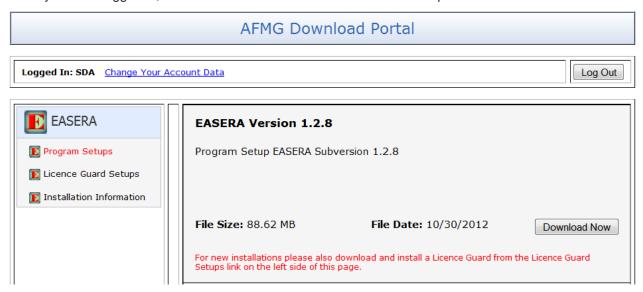

First download the Program Setup shown after selecting *Program Setups* under the **EASERA** heading on the left side of the page. Then select *License Guard Setups* and download the EaseraGuard setup archive for version EASERA 1.2 belonging to your EASERA User ID. If an EaseraGuard setup archive for version EASERA 1.2 is not shown, then e-mail us at support@afmg.eu and request that we create one. This will normally happen by the next business day.

You should also download the EASERA Installation Information PDF found by selecting Installation *Information* and read the installation instructions.

If you have a licensed version of the program installed, it will be necessary to upload the license before the update installation. You will lose your license if you do not complete this step before installing the new version of EASERA. Your license will be uploaded to our secure server. After the update installation is completed succesfully you will be able to download it again to your machine. To install and license EASERA proceed as follows.

#### 2. Install the software package

Unpack the downloaded EASERA setup archive completely, locate Setup.exe and run it. Notice that the installation process requires local administrator rights. After a little while the EASERA Setup Welcome window will be displayed. Click Next.

If there is a version of the program already installed, the EASERA License Migration dialog shown below will be displayed. This dialog gives you a last chance to upload your EASERA license before the installation is performed. New EASERA users performing a fresh installation will not see this dialog and will see the license agreement and can proceed with Step 2 below.

If you have not uploaded your license yet, select Quit installation process ... in order to upload the license. The setup will be closed and a message will appear, warning you once more that you need to upload the license before the update. Afterwards, a new window showing you the EASERA Guard location will be opened. Run EaseraGuard and click Upload License. You will need internet access in

USt-IdNr: DE261093044

EORI-Nr: DE1173936

+49 (0)30 / 46 70 92 - 30 +49 (0)30 / 46 70 92 - 20 Email: info@afmg.eu Web: www.afmg.eu

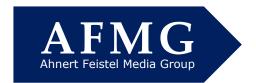

order to upload the license. After having successfully uploaded your license, run the EASERA installation setup (Setup.exe) again to proceed with the installation.

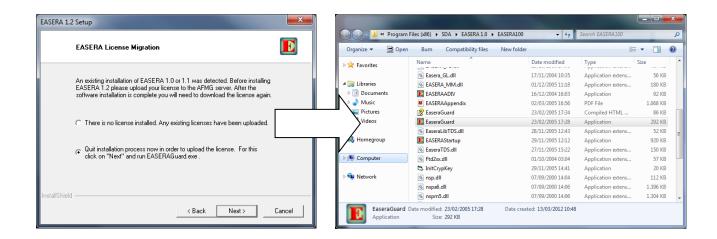

If you have already uploaded your license, select *There is no license installed. Any existing licenses have been uploaded.* and press Next to proceed.

#### 3. Choose the location for the Program and Data

After accepting the license agreement, you will see the Chose Destination Folders for Program and Data dialog, as shown here.

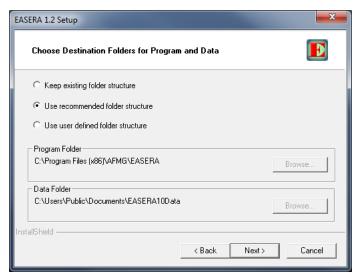

In order to be fully compliant with the security guidelines of Windows Vista, Windows 7, and Windows 8, the folder structure of EASERA has been modified. From a practical perspective, it allows users with standard access rights (users that are not administrators of the computer) to use the program regularly and also to modify and manage EASERA User Data files, since they are now located by default in the Public Documents folder and not in the system root anymore. Previous versions of EASERA used to

USt-IdNr: DE261093044

EORI-Nr: DE1173936

Bank Account:

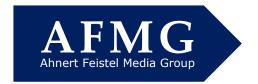

install these files under the C:\EASERA10Data folder. Folders in the system root are no longer accessible by standard users in Windows Vista and later. Thus, to allow other users of the computer to use EASERA User Data, read and write permissions to those folders must be given explicitly. This is also true for other program files.

Also, by default the computer administrator himself does not have administrator rights all the time, due to the User Account Control security feature of Windows Vista and later. This, in turn, would also generate errors because previous versions of EASERA were not able to access the necessary files even under an administrator account. The new file structure solves this and other related issues.

The table 1 below shows a comparison between old and new default paths:

Table 1: new vs. old registry entries

|                  | EASERA 1.1 and before         | EASERA 1.2                                                     |
|------------------|-------------------------------|----------------------------------------------------------------|
| User<br>Data     | [Measured Data Path]          | [Shared Documents] + \EASERA10Data\*                           |
| Program          | [Program Path] + \EASERA100\  | [Program Files] + \AFMG\EASERA\EASERA100\                      |
| App<br>Data      | [Program Path]                | [All Users\Application Data] + \AFMG\EASERA*                   |
| License<br>Files | [Program Path] + \EASERAPATH\ | [All Users\Application Data] + \AFMG\EASERA\Program\Settings\* |
| Tools            | [Program Path] + \EASERAPATH\ | [Program Files] + \AFMG\EASERA\EASERAPATH\                     |

We encourage you to use the new, recommended default locations, as there is a trend towards that direction and in the near future Microsoft may not support the old folder structure anymore. This is especially important if you share your computer with other users. To comply with Microsoft security guidelines, just mark the check box Use recommended folder structure. It will suggest the new recommended paths for the installation that will succeed.

Note that if you would still like to keep the old locations for now, you can. For this, mark the check box Keep existing folder structure. You can also choose your preferred location by pressing Use user defined folder structure. EASERA will still work correctly under Windows Vista and later, even with users other than administrators, because the setup will automatically add write permissions to the chosen folders accordingly. This is defined on the dialog, Set Write Permissions, which will be shown

After marking Use recommended folder structure and pressing Next, the dialog Choose Options for Existing Data will ask you what you would like to do with existing measured data and configurations files. It might be that you already have e.g. some measured data saved that you would like to have directly accessible in the new data folders. You have the following three options to treat existing data:

- Keep existing data only in the original folders. This will install brand new user data files, such as the sample files, in the specified location while keeping the old ones in their original location. You can then remove the old data or transfer the files as desired manually.
- Move existing files to the new folder structure. Selecting this option will automatically move your user data files to the new specified location.
- Copy existing files to the new folder structure and keep the original data folders as well. Selecting this also allows you to keep the files in their previous location as well as copying them to the new folder structure.

On the Set Write Permissions dialog you can choose to add write permissions only for you or for anyone who uses the computer. That is, selecting Anyone that uses this computer (all users) will guarantee that other users will also be able to run EASERA and manage its data. Selecting Only for me (user name) will only guarantee those rights for you. It may be that other users will not be able to access the Program and User Data files. It will depend on if the chosen destination folders were already being shared or not. Just bear in mind that in order to use EASERA, you or other users must have access permission to its files and folders.

Press Next to install EASERA and then finish the installation.

EORI-Nr: DE1173936

+49 (0)30 / 46 70 92 - 30 +49 (0)30 / 46 70 92 - 20 Email: info@afmg.eu Web: www.afmg.eu

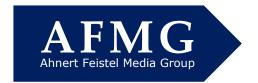

### 4. Install the EASERA Guard License Manager

Please note that EASERA 1.2 requires a new EASERA Guard 1.2.

Unpack the downloaded file EaseraGuard setup completely, locate Setup.exe and run it. Notice that the installation process requires local administrator rights. If this is a fresh installation just proceed as requested by the setup.

If you had a previous version of EASERA and EASERA Guard installed, running the setup for the first time will uninstall the existing EASERAGuard. Running it again and proceeding as required by the setup will install the new 1.2 version.

#### 5. Start the software and download a license

Next start EASERA from e.g. the shortcut located on your desktop. EASERA Guard License Manager should open automatically in order to allow you to download a license. After downloading the license you are all set to use the program.

Tel: +49 (0)30 / 46 70 92 - 30 Fax: +49 (0)30 / 46 70 92 - 20 Email: info@afmg.eu Web: www.afmg.eu